【共通項目1】【共通項目2】【共通項目3】ページと、申請する資格(工事/測量・設 計等/物品)の個別ページの入力が完了したら、「物品」ページの画面一番下にある「申 請」ボタンをクリックして京都市あてにデータ送信してください。

### 1 データ送信とエラーチェック

#### ⑴ データ送信

データ送信するための「申請」ボタンは「物品」ページにだけ設置されています。 (「物品」に登録申請しない場合も、このページのボタンを使用します。) (物品)ページ

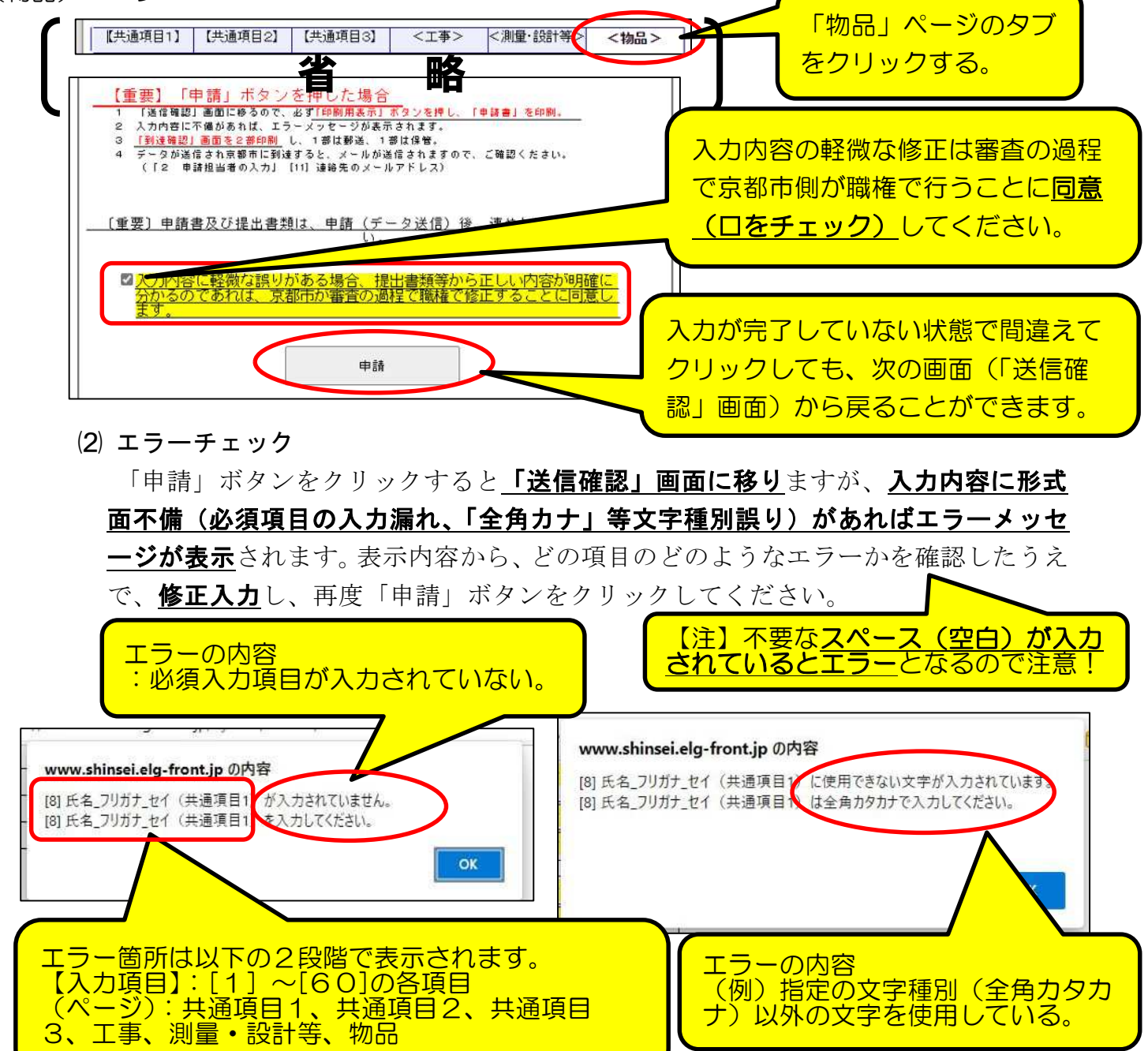

### 2 「送信確認」画面 と 「申請書」印刷

「申請」ボタンをクリックすると「送信確認」画面に移るので、入力内容に誤りがない かを再度確認し、「印刷用表示」ボタンをクリックして必ず「申請書」(及び「宛名用紙」) **を印刷**したうえで、データ送信してください。(次ページ参照)

(1) 「送信確認」画面-1

下図のように、入力項目が全て表示されるので、入力内容に誤りがあれば最下部の 「戻る」ボタンをクリックして入力画面に戻り、入力し直したうえで、再度、「次へ」 ボタンをクリックする。

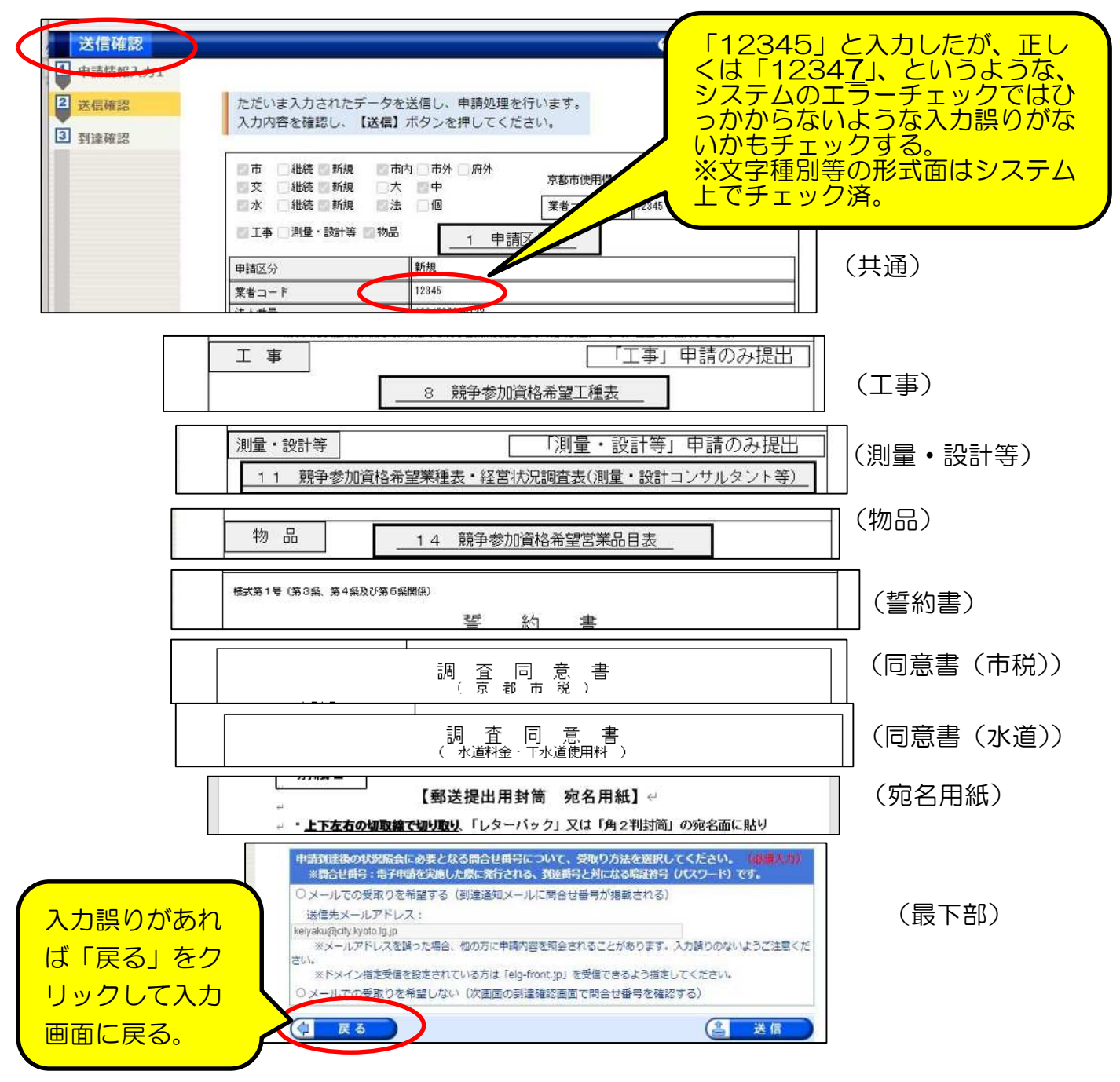

⑵ 申請書印刷

入力内容に誤りがなければ、「送信」ボタンをクリツクする前に、「印刷用表 示」ボタンをクリツクして申請書印刷画面(プレビュー画面)を表示させ、京都市に 郵送提出するための申請書を印刷してください。

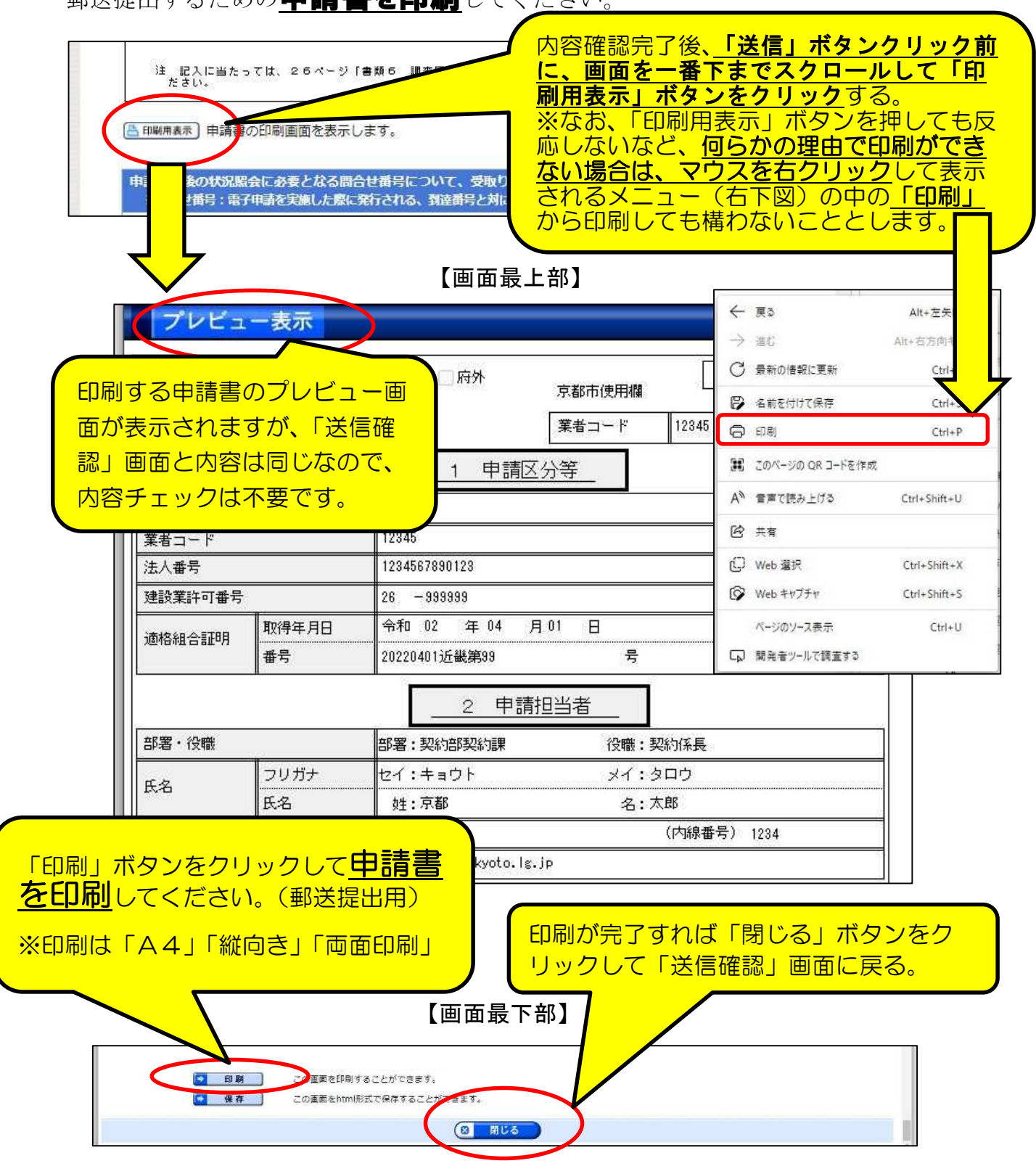

(注意点1)

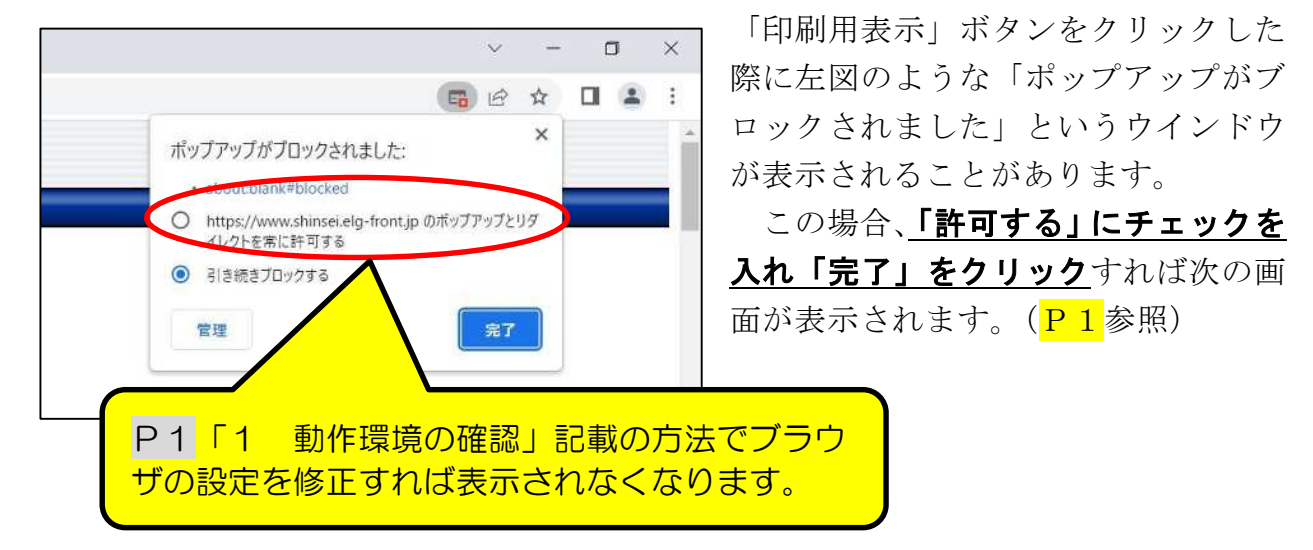

(注意点2)

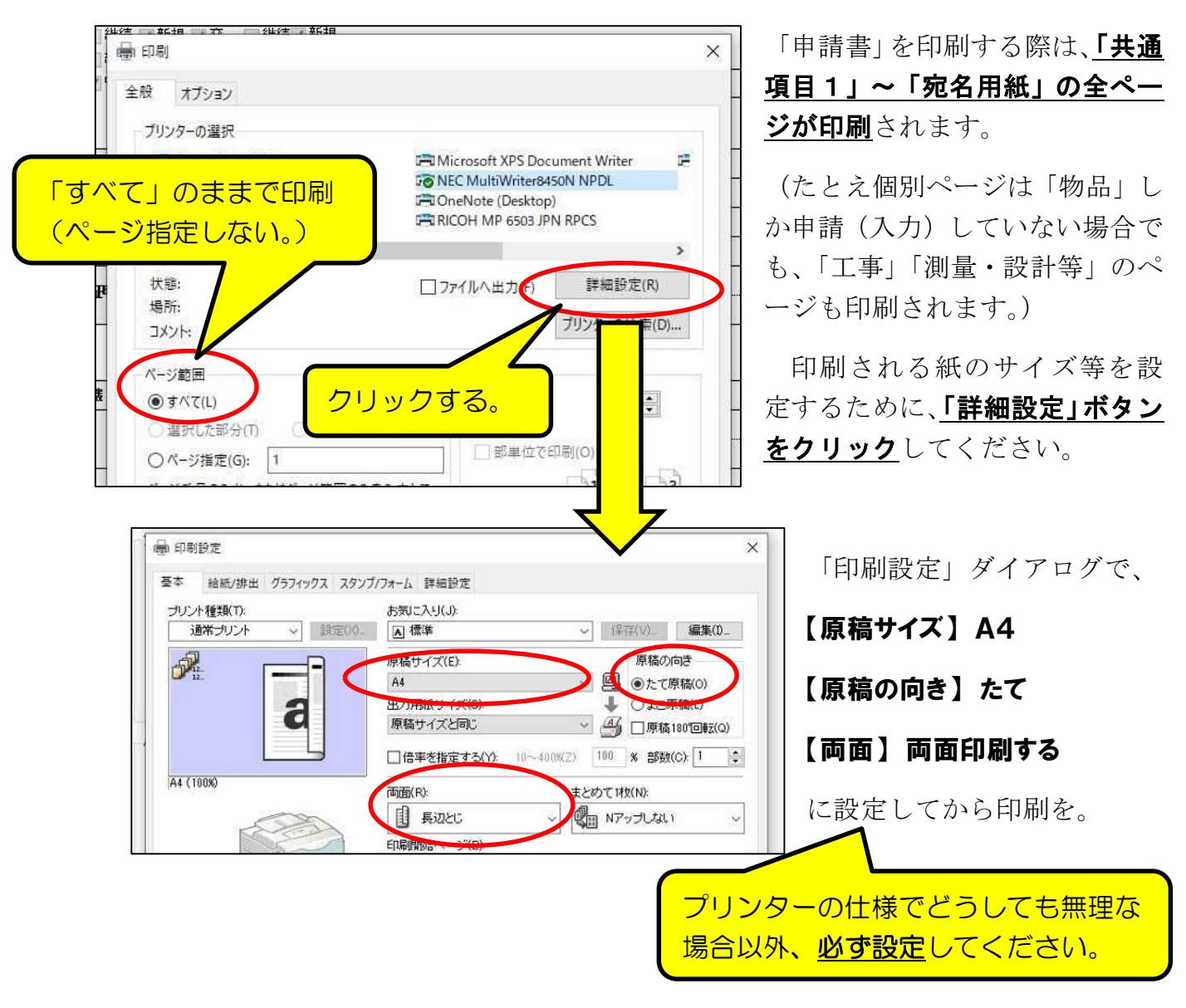

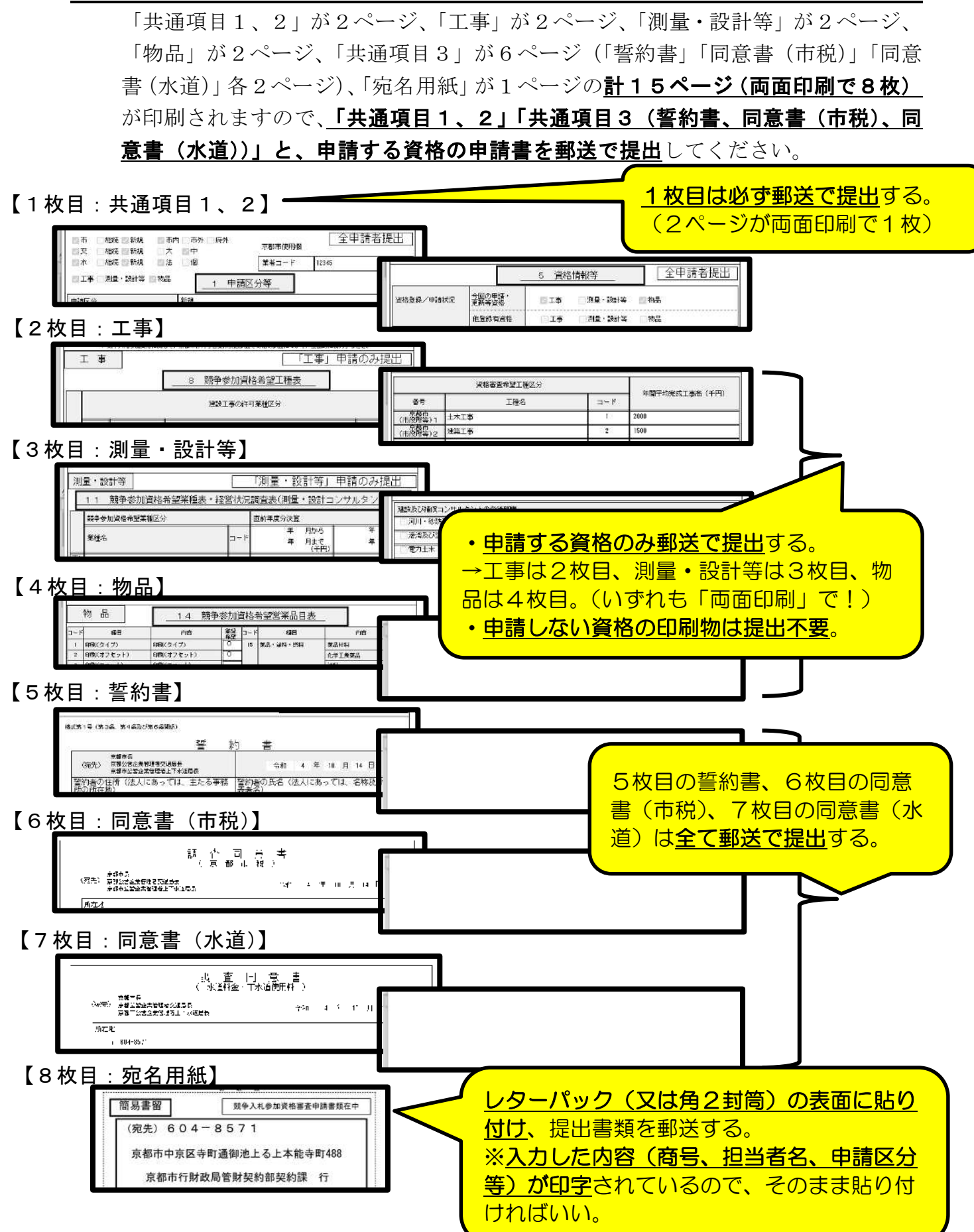

⑶ 「送信確認」画面一2

入力内容に誤りがなく、かつ、(2)で「申請書」(及び宛名用紙)の印刷も完了し たら、「送信」ボタンをクリックして、入力した内容をデータ送信してください。

なお、受付・審査状況の確認や、審査結果通知書(令和6年3月末発行予定)の確認 をするためシステムにログインする際に必要な「問合せ番号」(詳細はP53参照)を、 データ送信直後に申請担当者のメールアドレスに送信される「申請データ到達のお知ら せ」メール(詳細は<mark>P56</mark>参照)に掲載したい場合は、下図の「希望する」にチェック を、そうでなければ「希望しない」にチェックを入れてください。 (なお、「問合せ番号」は補正指示や審査完了を通知するメールには必ず掲載されます。)

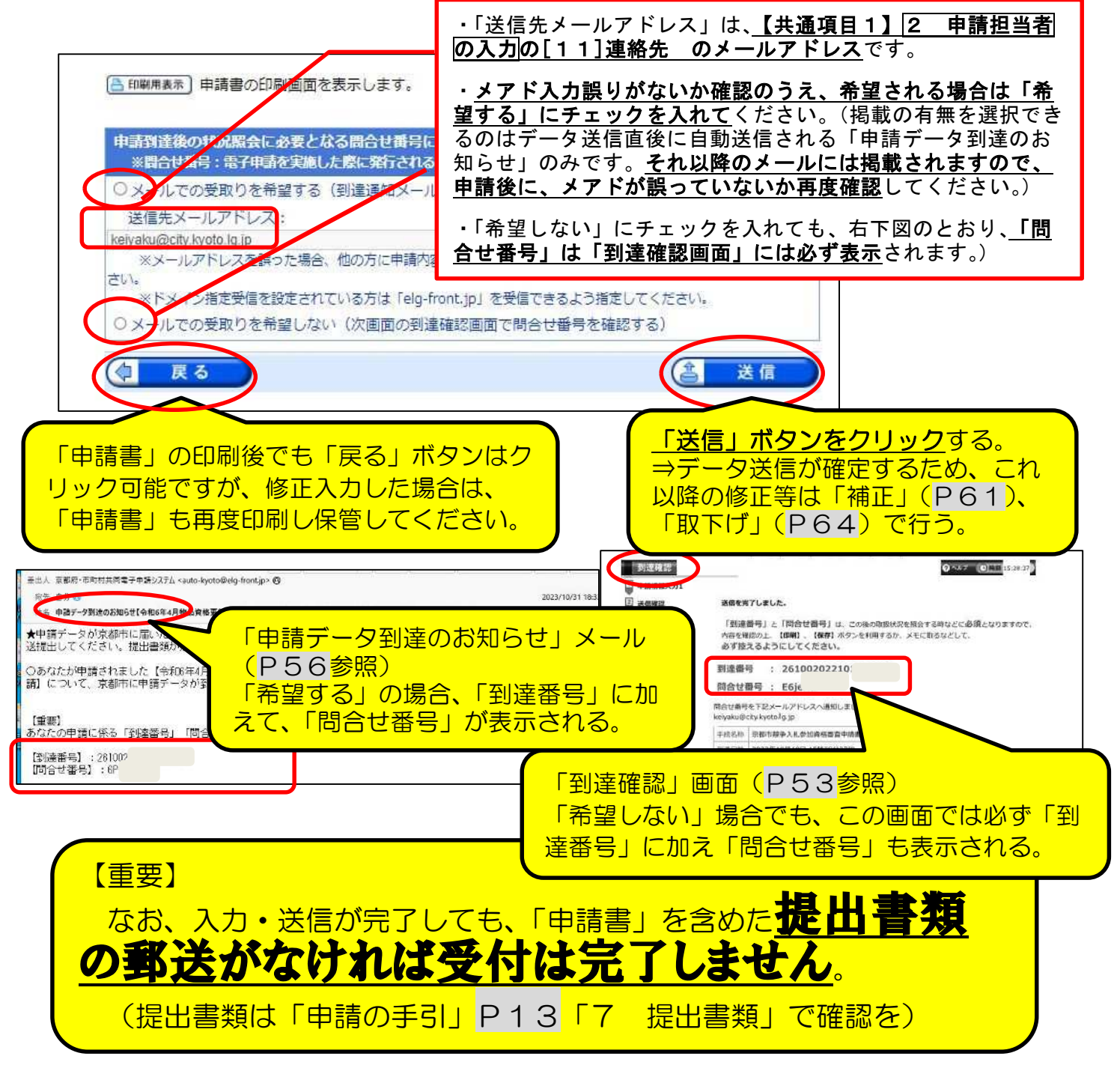

8 到達確認画面

P52の「送信確認」画面で「送信」をクリックしたことで、データ送信は完了です。 その後に表示される『到達確認』画面には、申請請データごとに割り振られる「到 達番号」及び「問合せ番号」が表示されます。

これらの番号は、今後申請内容や審査進捗状況を照会する際や、補正入力や審査結果 等の通知を確認するなどに必要となります。

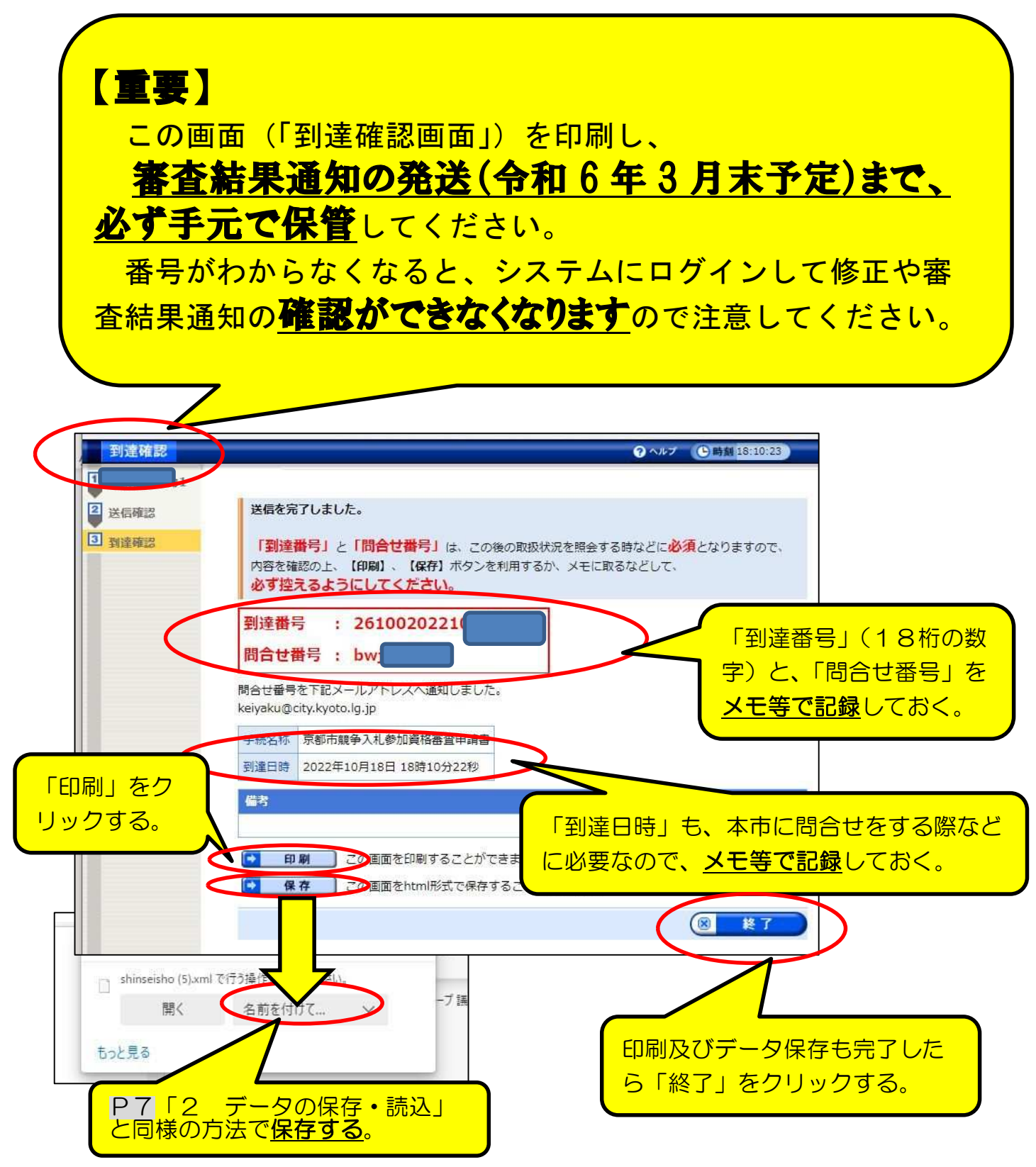